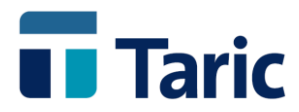

## **EUR 1 Visual y editable**

**La última versión de TDua incluye una nueva línea de funcionalidades entre las que destaca la posibilidad de generar automáticamente un ejemplar de EUR 1 visualizable y, lo que es más interesante, que puede editarse a demanda de las necesidades del operador en cualquier momento.**

**Al igual que está ocurriendo en los últimos meses con otras mejoras de la aplicación, este nuevo conjunto de funcionalidades sólo son y serán incorporadas en la última versión de la aplicación a la que se está actualizando a todos los clientes.**

**Si aún no está disfrutando de este nuevo EUR 1, bastará con ponerse en contacto con el Departamento de Soporte de Taric y les indicaremos los pasos a seguir en su implantación**

**De este modo a partir de ahora, una vez generado un DUA de Exportación, puede accederse de forma visual al formulario EUR 1 pre-completado con los datos generados a partir del mismo y, si se requiere, puede modificarse cualquier contenido de dicho EUR 1.**

## **Acceder y editar el EUR 1**

**Desde la ventana de resultados de búsqueda de DUAs registrados de exportación, una vez situados sobre el DUA sobre el que queremos visualizar y/o editar el EUR 1, pulsamos las teclas Ctrl-1 o bien seleccionamos la opción desde el menú de operaciones posibles accesible con F9:**

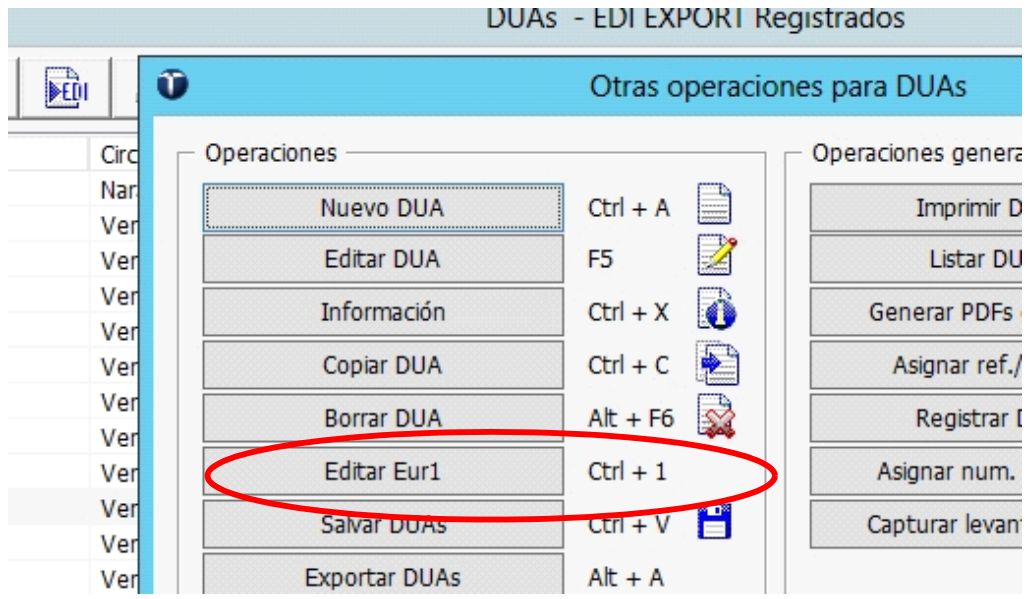

© Copyright TARIC S.A. Todos los derechos reservados. TARIC S.A no se responsabilizará por ningún daño, pérdida o perjuicio de cualquier clase, directo o indirecto, que pudiera derivarse del uso de la información contenida en este documento.

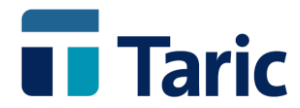

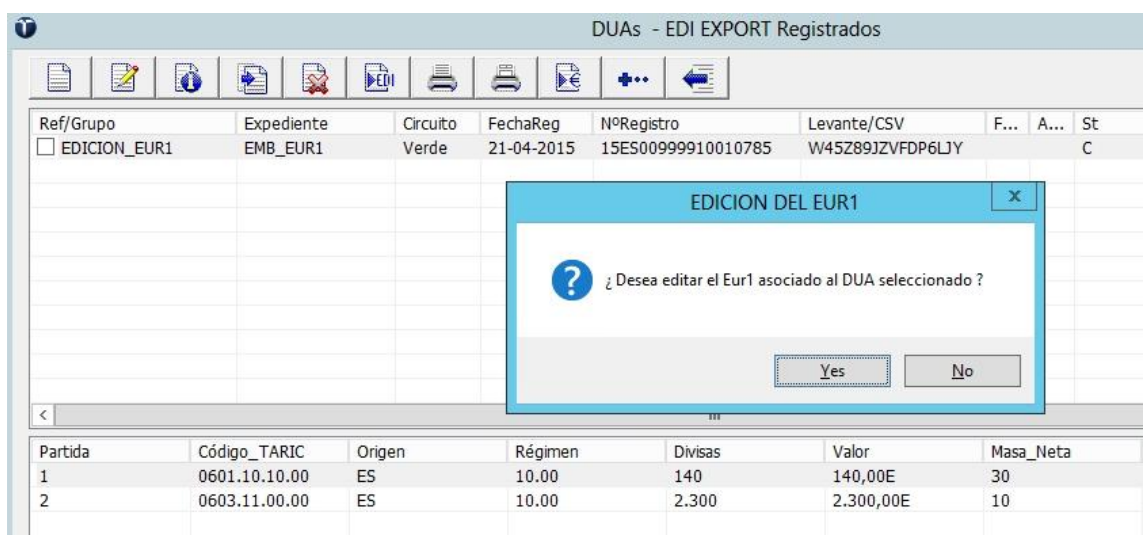

**Aceptando la ventana anterior, entramos en una ventana conteniendo el formulario completo del EUR 1, donde se puede editar cualquier contenido de las casillas del formulario con tan solo "pinchar" en la o las casillas deseadas.**

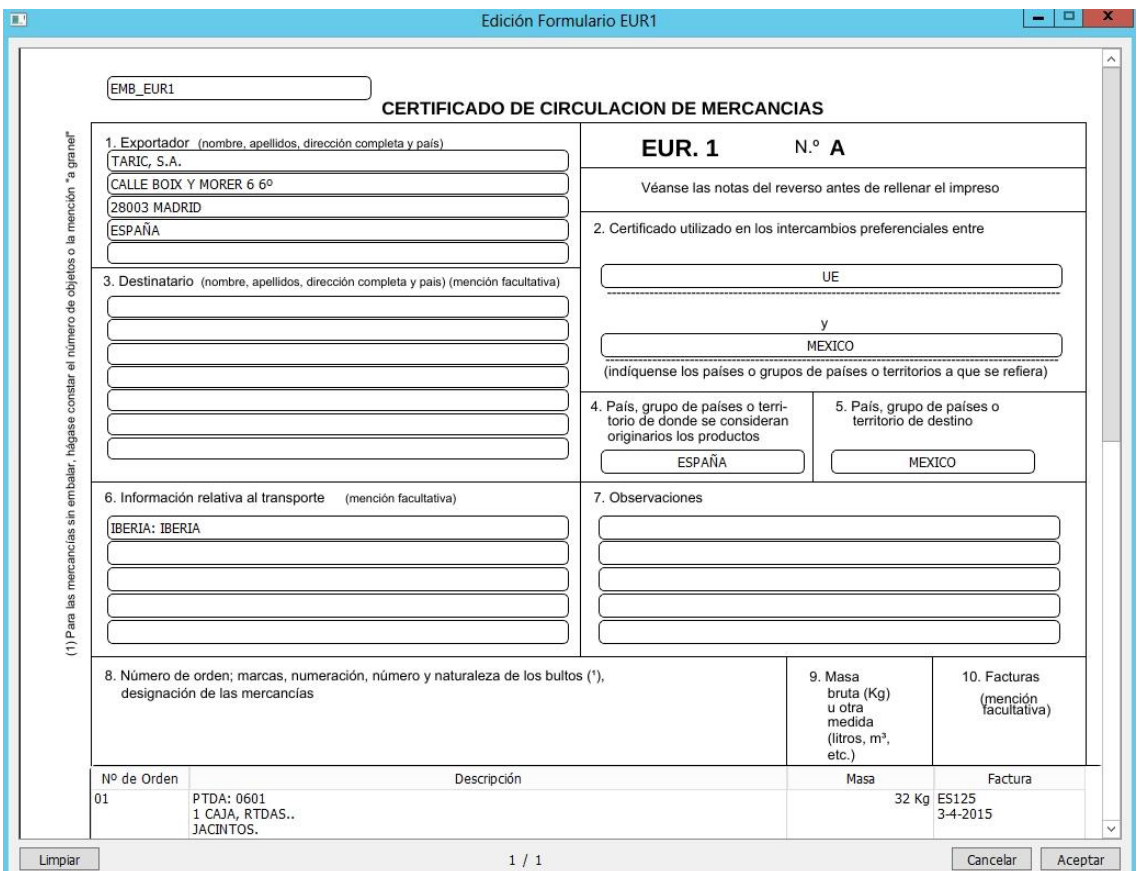

© Copyright TARIC S.A. Todos los derechos reservados. TARIC S.A no se responsabilizará por ningún daño, pérdida o perjuicio de cualquier clase, directo o indirecto, que pudiera derivarse del uso de la información contenida en este documento.

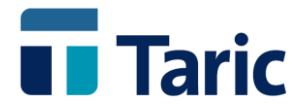

**El formulario completo ocupa más que la ventana. Para ir moviéndose sobre su contenido hacia arriba o abajo basta con desplazarse con los cursores, teclas AvPág y RePág o bien con la rueda de desplazamiento del ratón.**

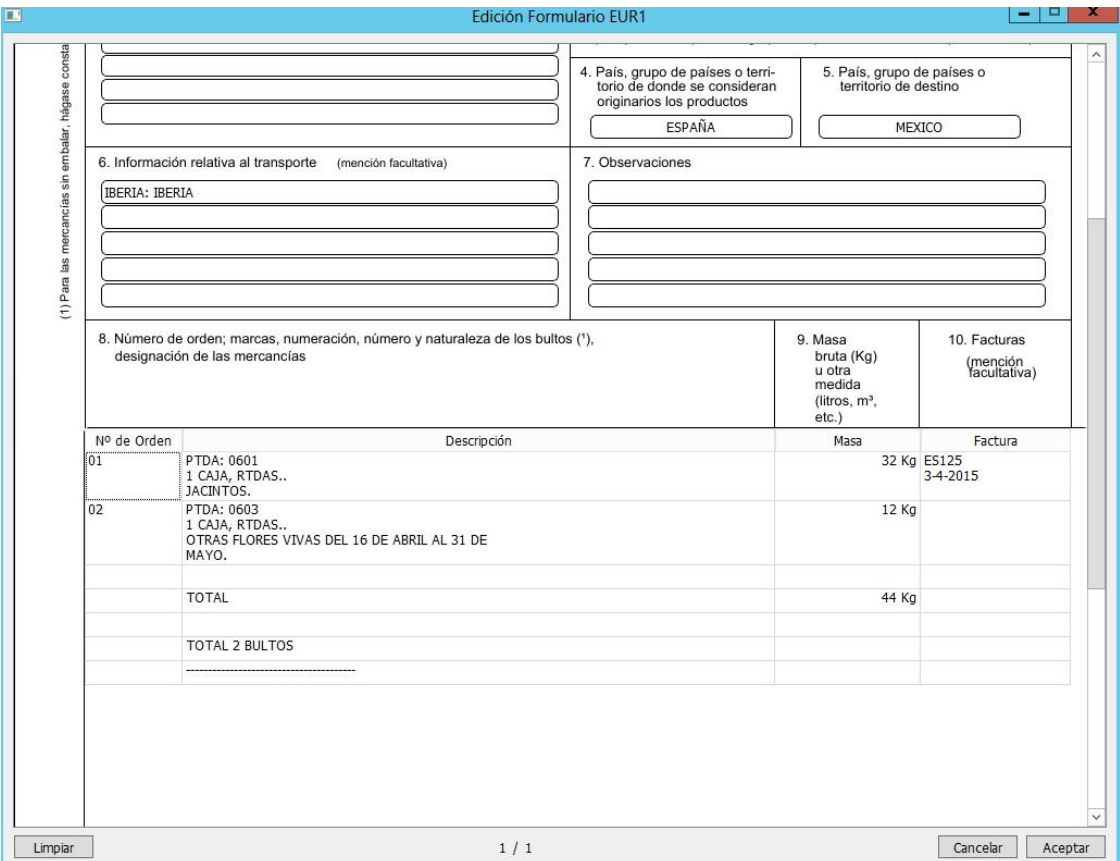

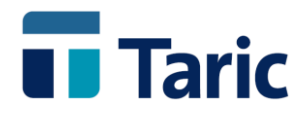

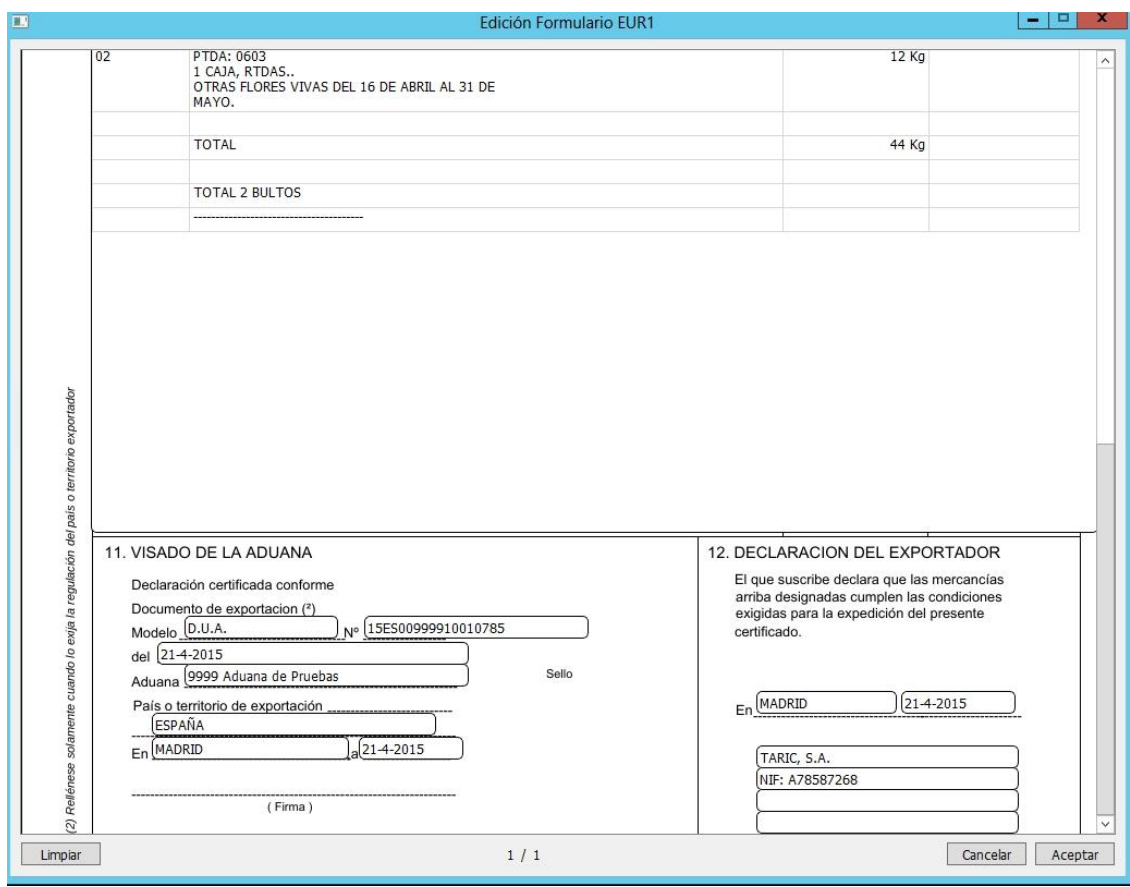

**Una vez completados los cambios que se deseen realizar, pulsando el botón "Aceptar", el contenido del documento quedará guardado y este Eur 1 y su contenido es el que se imprimirá para este expediente.**

**Como siempre, ante cualquier duda, puede contactar con el Departamento de Soporte de TARIC a través del correo informatica@taric.es o el teléfono 915 541 006.**